# FileZilla detailed configuration

Configuració detallada del FileZilla (en Català) | Other languages using Google Translate

On this page we explain step by step with screenshots how to configure the program FileZilla to access our data server and download your spectra. FileZilla is an FTP client with a graphical interface, and is available for Windows, Mac OS X and Linux.

These instructions are intended for users who are not familiar with FileZilla configuration. If you are a regular user of the program you can try using the short setup instructions on the *How to recover your data* page.

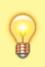

FileZilla allows you to configure Catalan and Spanish as the program's interface languages. Despite this possibility, in the following instructions we have used the texts and screenshots of the English version. In any case, the equivalence should be obvious.

## **Download and install**

First of all you will have to download the most current version for your operating system (Windows, Mac OS X, or Linux) and install it according to the instructions available on the program website.

As of February 2024, the most current version is 3.66.4, but since new versions come out quite often, you'll likely find a newer version to download and install.

It is highly recommended that you keep the program updated for security reasons. When the program detects that there is a new version, it will offer you to download and install it. We recommend that you update it before continuing with the download of your data. The update is a quick process, it does not affect your current settings, and once completed, the program will open and let you continue connecting and downloading data.

## General configuration of the program

Once the FileZilla Client has been installed, before you can connect, you must

- check the general configuration of the program; and
- in the **"Site Manager"** you will have to create an *account* for our data server, where you will have to configure the connection parameters according to the instructions below.

To open the settings window for the program's general configuration options, click  $Edit \rightarrow Settings$ 

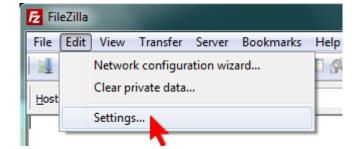

In *Connection*  $\rightarrow$  *FTP* select the transfer mode *Passive*, which is the one used by our server,

| Settings     | ×                                                                                                    |
|--------------|----------------------------------------------------------------------------------------------------|
| Select page: | Transfer Mode<br>Pa <u>s</u> sive (recommended)<br>Cactive<br>Allow <u>f</u> all back to other transfer mode on failure<br>If you have problems to retrieve directory listings or to transfer files, try to<br>change the default transfer mode. |
| SFTP         | ETD Koop alive                                                                                                    |

and in Connection  $\rightarrow$  FTP  $\rightarrow$  Passive mode select the option Use the server's external IP address instead to avoid problems with our firewall,

| Settings     | ×                                                                                                    |
|--------------|----------------------------------------------------------------------------------------------------|
| Select page: | Passive mode<br>Some misconfigured remote servers which are behind a router, may reply with<br>their local IP address.<br>Quee the server's external IP address instead<br>Call back to active mode |

In Transfers  $\rightarrow$  File Types select Binary as default transfer type,

| Settings     | ×                                                                        |
|--------------|--------------------------------------------------------------------------|
| Select page: | Default transfer type:<br>O <u>A</u> uto<br>O A <u>S</u> CII<br>O Binary |
| FTP Proxy    | Automatic file type classification                                       |

and uncheck the options Treat files without extension... and Treat dotfiles as....

| Select page:   | Default transfer type:                                                                   |  |
|----------------|------------------------------------------------------------------------------------------|--|
| 100            | 1 T                                                                                      |  |
| - File editing | Treat files without extension as ASCII file                                              |  |
| ОК             | Treat dotfiles as ASCII files<br>Dotfiles are filenames starting with a dot, e.ghtaccess |  |

If you do not set these last two options correctly, the files containing the acquired data (*fid* and *ser*) as well as the transformed and processed data (*1r*, *1i*, *2rr*, *2ii*, ...) will be transferred incorrectly and you will lose the information they contain.

Finally, in Language choose the interface language you prefer,

| Settings         | ×                                                                                                    |
|------------------|----------------------------------------------------------------------------------------------------|
| Select page:<br> | Language         Select language:         Default system language         Arabic (ar)         Armenian (hy)         Basque (eu_ES)         Bulgarian (bg_BG)         Catalan (ca)         Chinese (shiplified) (zh_CN)         Croatian (hr)         Czech (cs_CZ)         Danish (da_DK)         Dutch (nl)         English (en)         Estonian (et_EE)         Farsi (fa_IR)         Finnish (ft_FI)         French (fr)         Galician (gl_ES)         Georgian (ka) |
| ОК               | German (de)<br>Greek (el)                                                                                                    |
| Cancel           | If you change the language, you should restart FileZilla.                                                                                                    |

and press the OK button to save your changes and exit the *Settings* window.

## **Connection settings**

In order not to have to enter the connection parameters every time you want to connect to our server, it is highly recommended to create an account for our server in the *Site Manager* (Site Manager) of the FileZilla Client, and configure and save connection settings in this account.

To access the *Site Manager* you can do it through the menu *File*  $\rightarrow$  *Site Manager* (or directly with the keyboard shortcut ControlS),

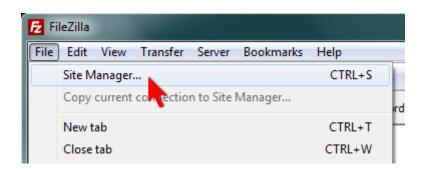

or by pressing the leftmost button in the button bar,

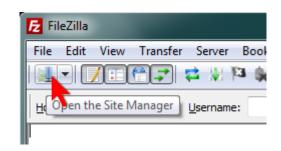

#### In the Site Manager window,

| Site Manager        |                                            |     |  |  |
|---------------------|--------------------------------------------|-----|--|--|
| Select Entry:       | General Advanced Transfer Settings Charset |     |  |  |
| My Sites            | Host: Port:                                |     |  |  |
|                     | Protocol: FTP - File Transfer Protocol     |     |  |  |
|                     | Encryption: Use plain FTP                  |     |  |  |
|                     | Logon Type: Anonymous                      |     |  |  |
|                     |                                            |     |  |  |
|                     | Password:                                  | -   |  |  |
|                     | Account:                                   | 511 |  |  |
|                     | Comments:                                  |     |  |  |
| New Site New Eolder |                                            |     |  |  |
|                     |                                            |     |  |  |
|                     |                                            | -   |  |  |
| Delete Copy         | L                                          |     |  |  |
| <u>C</u> onnect     | <u>Q</u> K Cancel                          |     |  |  |

press the <u>New Site</u> button to create a new site. A new node with the temporary name *New site* will appear in the *My Sites* tree

5/8

| Site Manager  |                                                           | ×                                                                                                    |
|---------------|-----------------------------------------------------------|----------------------------------------------------------------------------------------------------|
| Select Entry: | General Adv<br>Host:<br>Pro <u>t</u> ocol:<br>Encryption: | vanced Transfer Settings Charset          Port:         FTP - File Transfer Protocol         Use plain FTP |

which you can ername to something more informative such as SeRMN-UAB data server

| Site Manager  |   |                    |                           |       |
|---------------|---|--------------------|---------------------------|-------|
| Select Entry: | t | Host:              | Ivanced Transfer Setting  | Port: |
|               |   | Pro <u>t</u> ocol: | FTP - File Transfer Proto | col 🔻 |
|               | E | Encryption:        | Use plain FTP             | •     |

In mid-2022 we changed the FTPS server port number from 21 to 990 in order to use the official port number for this protocol:

#### Port 990 Details

Service: ftps Details: FTPS Protocol, FTP over TLS/SSL (IANA official) uses ports 989 and 990. https://www.speedguide.net/port.php?port=990

In the General tab enter the following values:

- Host: sermn.uab.cat
- Port: 990 (cannot be left blank)
- Protocol: FTP File Transfer Protocol
- Encryption: Require explicit FTP over TLS

and define the account type and access credentials. If this is a computer for exclusive use by members of the research group or your personal computer, set it up with

- Logon Type: Normal
- User: the *username* of your group (ask your group leader or a senior member)
- Password: the *password* of your group (ask your Group Leader or a senior member for it)

| General A          | dvanced Transfer Settings Charset |  |  |
|--------------------|-----------------------------------|--|--|
| Host:              | sermn.uab.cat <u>P</u> ort:       |  |  |
| Pro <u>t</u> ocol: | FTP - File Transfer Protocol 🔹    |  |  |
| Encryption         | Require explicit FTP over TLS     |  |  |
|                    |                                   |  |  |
| Logon Type         | e: Normal 🔹                       |  |  |
| <u>U</u> ser:      | <your_user_name></your_user_name> |  |  |
| Pass <u>w</u> ord: | •••••                             |  |  |
| Account:           |                                   |  |  |
| Co <u>m</u> ments: |                                   |  |  |
|                    | *                                 |  |  |
|                    |                                   |  |  |
|                    | ~                                 |  |  |

If the computer is shared with other groups or people, set the *Logon Type* to *Interactive* so that FileZilla prompts for the username and password every time someone wants to connect. This will help to keep protected your data and the data of other members of your research group.

| General            | Advanced Transfer Settings Charset |  |  |
|--------------------|------------------------------------|--|--|
| <u>H</u> ost:      | sermn.uab.cat Port:                |  |  |
| Pro <u>t</u> ocol: | FTP - File Transfer Protocol 🔹     |  |  |
| Encryption         | Require explicit FTP over TLS      |  |  |
|                    |                                    |  |  |
| Logon Typ          | e: Interactive                     |  |  |
| <u>U</u> ser:      |                                    |  |  |
| Password:          |                                    |  |  |
| Account:           |                                    |  |  |
| Co <u>m</u> ments: |                                    |  |  |
|                    | A                                  |  |  |
|                    |                                    |  |  |
|                    | *                                  |  |  |

The default values in the Advanced, Transfer Settings and Charset tabs are already correct, and you don't need to change anything, but if you want, in the Transfer Settings tab you can set the Transfer mode to Passive

| General       Advanced       Transfer Settings       Charset         Server TypeA       Default (Autodetect)           Bypass proxy             Default local directory:              Default remote directory:              Use synchronized browsing             Adjust server timezone offset:              0           Minutes | General       Advanced       Transfer Settings       Charset         Iransfer mode:       Image: Charset       Image: Charset       Image: Charset         Image: Default       Image: Charset       Image: Charset       Image: Charset         Image: Update       Image: Charset       Image: Charset       Image: Charset         Image: Update       Image: Charset       Image: Charset       Image: Charset         Image: Update       Image: Charset       Image: Charset       Image: Charset         Image: Update       Image: Charset       Image: Charset       Image: Charset         Image: Update       Image: Charset       Image: Charset       Image: Charset         Image: Update       Image: Charset       Image: Charset       Image: Charset         Image: Update       Image: Charset       Image: Charset       Image: Charset         Image: Update       Image: Charset       Image: Charset       Image: Charset         Image: Update       Image: Charset       Image: Charset       Image: Charset         Image: Update       Image: Charset       Image: Charset       Image: Charset         Image: Update       Image: Charset       Image: Charset       Image: Charset         Image: Update       Image: Charset       Image: Charset       Image: C | General       Advanced       Transfer Settings       Charset         The server uses following charset encoding for a manes: <ul> <li>Autodetect</li> <li>Use UTF-8 if the server supports it, else use local charset.</li> <li>Force LTF-8</li> <li>Use gustom charset</li> <li>Encoding:</li> </ul> Using the wrong charset can result in filenames not displaying properly. |
|----------------------------------------------------------------------------------------------------|----------------------------------------------------------------------------------------------------|----------------------------------------------------------------------------------------------------|
|----------------------------------------------------------------------------------------------------|----------------------------------------------------------------------------------------------------|----------------------------------------------------------------------------------------------------|

FileZilla detailed configuration

Press the Ok button to save the settings and exit the *Site Manager* window.

7/8

2024/02/10 15:27

| Site Manager                                                                | X                                                                                                    |
|-----------------------------------------------------------------------------|----------------------------------------------------------------------------------------------------|
| Select Entry:                                                               | General       Advanced       Transfer Settings       Charset         The server uses following charset encoding for filenames: <ul> <li>Autodetect</li> <li>Use UTF-8 if the server supports it, else use local charset.</li> <li>Force UTF-8</li> <li>Use gustom charset</li> <li>Encoding:</li> <li>Using the wrong charset can result in filenames not displaying properly.</li> </ul> |
| New Site     New Eolder       New Bookmark     Rename       Delete     Copy |                                                                                                    |
| Connect                                                                     | <u>OK</u> Cancel                                                                                                    |

## Example of transfer data session

Now that you have the program set up, you can try to connect and transfer data following the instructions described in the general information page.

From: https://sermn.uab.cat/wiki/ - **SeRMN Wiki** 

Permanent link: https://sermn.uab.cat/wiki/doku.php?id=filezilla\_configuration

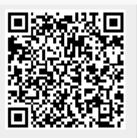

Last update: 2024/02/07 15:04